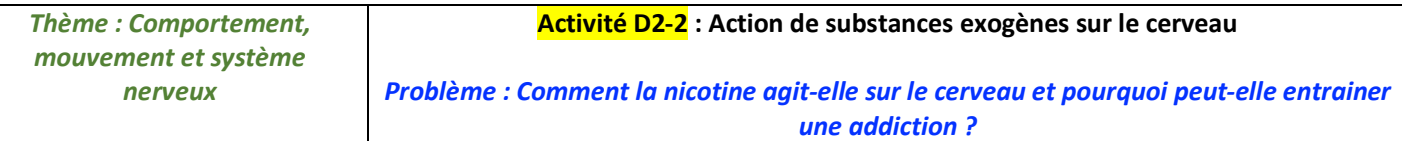

#### **Doc 1 : L'évolution de l'humeur chez les personnes ayant arrêté de fumer.** Le tabagisme est responsable de près de 80 000 morts/an en France et 6 millions/an dans le monde.

« La consommation chronique de tabac provoque des modifications des voies nerveuses cérébrales impliquant certains récepteurs à l'acétylcholine. Ces modifications sont à l'origine d'épisodes d'humeur dépressive, d'agitation et d'anxiété survenant peu de temps après avoir fumé une cigarette. Ce phénomène est qualifié de "cycle de l'état de manque" et provoque des fluctuations périodiques de l'humeur des fumeurs au cours de la journée. Il pourrait nuire à leur santé mentale. Une étude a montré que, chez les personnes ayant arrêté de fumer, les voies nerveuses modifiées retrouvaient un état comparable à celui des non-fumeurs en trois semaines. Cela est cohérent avec d'autres études montrant que les symptômes du manque s'estompent après quelques semaines. Une hypothèse est que certains fumeurs attribuent les symptômes du "cycle de l'état de manque" au stress ou à leur propre fragilité, et en concluent que la cigarette les aide à améliorer leur état psychique.»

« Change in mental health after smoking cessation: systematic review and meta-analysis », The British Medical Journal, février 2014.

### **Doc 2 : La nicotine et les neurones dopaminergiques**

Les neurones dopaminergiques (producteurs de dopamine comme neurotransmetteur) sont présents dans l'encéphale et possèdent, pour certains, des récepteurs à l'actétylcholine.

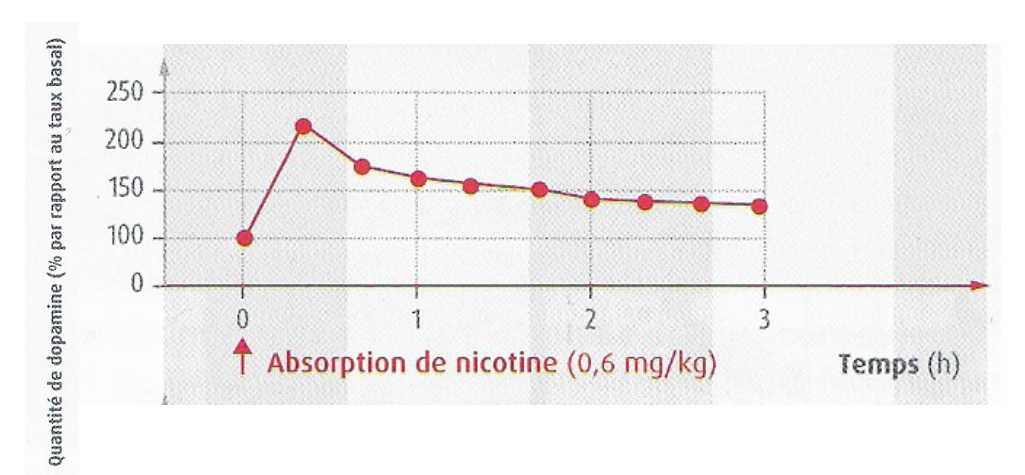

Graphique présentant l'effet d'une absorption de nicotine sur l'activité des neurones dopaminergiques.

### **Doc 3 : Aires cérébrales impliquées dans le circuit de la récompense chez l'humain.**

Ce circuit est activé lors d'expériences procurant de la satisfaction, qu'elle soit physique ou psychologique. Les aires du circuit de la récompense sont en contact avec des neurones issus de **l'Aire Tegmentale Ventrale** (ATV) par des synapses dont le neurotransmetteur est la **dopamine** (neurones dits dopaminergiques).

Manger, boire ou se reproduire sont des comportements essentiels pour la survie de l'individu et de l'espèce et sont associés au fonctionnement du circuit de la récompense. Toutes les substances qui entrainent un dysfonctionnement du circuit de la récompense sont susceptibles d'induire une dépendance.

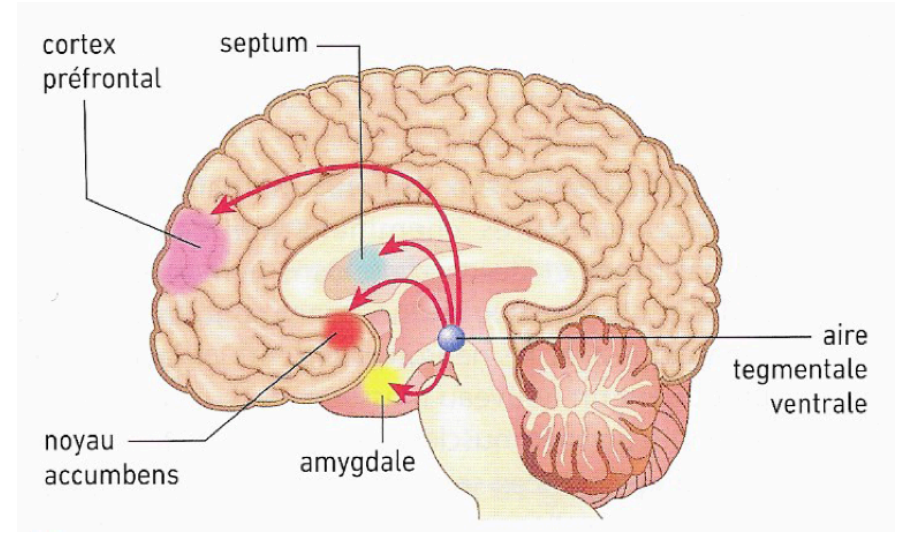

### **Utilisation du logiciel en ligne LIBMOL**

## **A- Modélisation moléculaire de l'acétylcholine et de la nicotine et de leur fixation à leur récepteurs.**

Les récépteurs à l'acétylcholine sont présents sur des neurones dopaminergiques de l'Aire Tegmentale Ventrale du cerveau. L'activité électrique de ces neurones est augmentée par la nicotine, substance exogène contenue dans le tabac.

On cherche à comparer l'acétylcholine et la nicotine ainsi que leur fixation sur leurs récepteurs spécifiques.

Pour cela, ouvrez 2 fois le logiciel (dans des onglets différents) : dans un onglet, choisissez le fichier «complexe entre l'acétylcholine et un récepteur à l'acétylcholine : l'AchBP mutée » et dans l'autre onglet, choisissez le fichier «complexe entre la nicotine et un récepteur à l'acétylcholine, l'AchBP »

# Objectif 1 : Comparer la structure des molécules **d'acétylcholine** et de **nicotine.**

Dans chaque fichier, on vous présente un récepteur spécifique sur lequel est fixé son ligand (en plusieurs exemplaires). Dans chaque fichier, suivez les étapes suivantes :

- Pour visualiser le(s) ligand(s) seul(s), il faut masquer le récepteur : Allez dans l'onglet SEQUENCE, sélectionnez tous les acides aminés du récepteur (et déselectionnez le(s) ligand(s)) puis demandez à les « masquer »
- Dans SEQUENCE, sélectionnez ensuite les ligands seuls et demandez à les « montrer » : cela permet de les sélectionner.
- Ensuite, dans l'onglet COMMANDE choisissez la représentation « boules et bâtonets » et la coloration par atome.

Faites une capture d'écran des 2 molécules à comparer et entourez la partie qui est identique entre l'acétylcholine et la nicotine.

### Objectif 2 : Comparer le **récepteur à acétylcholine** lorsqu'il est **en présence d'acétylcholine** ou **en présence de nicotine** . Dans chaque fichier :

- Allez dans SEQUENCE, sélectionnez tout puis « montrer »
	- Dans COMMANDE, affichez l'ensemble récepteur/ligands en Sphères et tournez-le afin d'observer sa forme particulière. Puis colorez par Chaines pour visualiser les différentes chaines du récepteur.
- Pour repérer les ligands qui sont fixés dessus, colorez par Nature puis affichez en Ruban pour visualiser les ligands situés en profondeur.
- Dans Séquence, sélectionnez ensuite uniquement le(s) ligand(s) puis demandez à les « montrer » pour qu'ils soient sélectionnés
- Dans COMMANDE, choisissez Sphères puis colorez-le(s) en noir dans la palette afin de le(s) localiser

Décrivez la forme du récepteur à l'acétylcholine. En comparant la position de la nicotine et de l'acétylcholine sur ce même récepteur (captures d'écran), expliquez comment la nicotine peut interragir avec les cellules du cerveau.

# **B- Comprendre le mode d'action de la nicotine sur son récepteurs**

Lorsqu'ils sont activés, les récepteurs à la nicotine laissent pénétrer des ions Na<sup>+</sup> à travers la membrane plasmique du neurone, entrainant une dépolarisation. L'ouverture des canaux est provoquée par le rapprochement de deux acides aminés situés dans les chaines du récepteur : Cys et Trp.

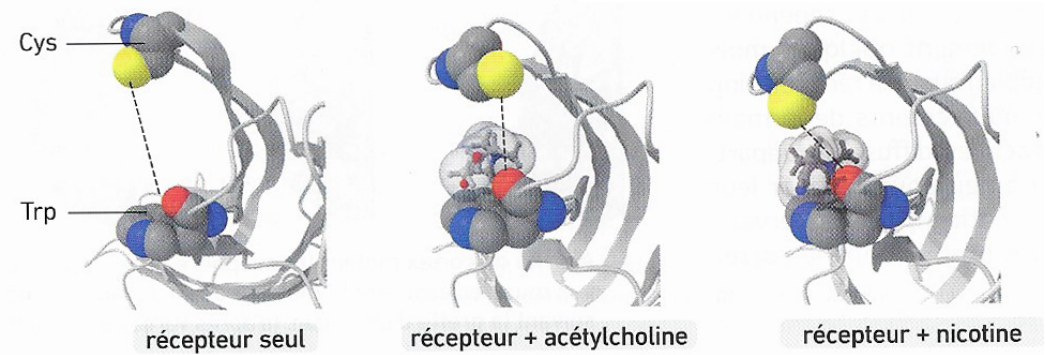

B Distance entre les acides aminés responsables de l'activation du récepteur.

Le récepteur possède une « poignée » constituée par une paire d'acides aminés : le TRP 143 ou 145 et le CYS 188 ou 190. Lorsque la distance entre ces acides aminés dépasse 1,3 nm la porte est fermée et, inversement, elle s'ouvre si cette distance est plus faible. A l'aide du logiciel, mesurez la distance TRP / CYS dans les 3 cas suivants (la mesure sur une seule chaine suffit) :

- § Le récepteur AchBP + Ach : distance entre TRP 145 et CYS 188
- § Le récepteur AchBP + nicotine : distance entre TRP 143 et CYS 188
- Le récepteur AchBP seul : distance entre TRP 147 et CYS 190 : ouvrir le fichier « un récepteur à l'Ach dans sa forme libre » puis affichez uniquement les 2 acides aminés en les sélectionnant dans « séquence »

Dans chaque cas :

- Dans SEQUENCE : sélectionnez dans l'une des chaîne du récepteur uniquement les deux acides aminés entre lesquels vous mesurer la distance puis affichez-les (et masquez tout le reste de la molécule).
- En haut à droite de l'écran, choisissez Mesures et activez la mesure des distances. Ensuite, cliquez sur deux atomes entre lesquels vous souhaiter faire une mesure. Faites des captures d'écran et copiez le tableau des distances mesurées. Concluez.

#### **Conclusion : Faites un bilan expliquant le mode d'action de la nicotine sur le cerveau.**